## Instructions for Wild Apricot - October, 2020

Contents:

- 1) Logging in
- 2) Changing your Profile and your Password
- 3) Accessing the Directory
- 4) Search and Advanced Search inside the Directory
- 5) UPWC Events
- 6) Calendar view
- 7) Register for an Event
- 8) Adding Guest for an event
- 9) Cancelling a registration
- 10) Paying Online
- 11) Entering your credit/debit card details
- 12) Additional website pages

To sign in to the new UPWC website, click the link below

## <https://www.universityparkwomensclub.com/>

In the top right corner, click the **Log in** button and type in your email address and your password. If you need help with this, please feel free to contact Kathryn Lawrence (kathrynlawrence2@gmail.com).

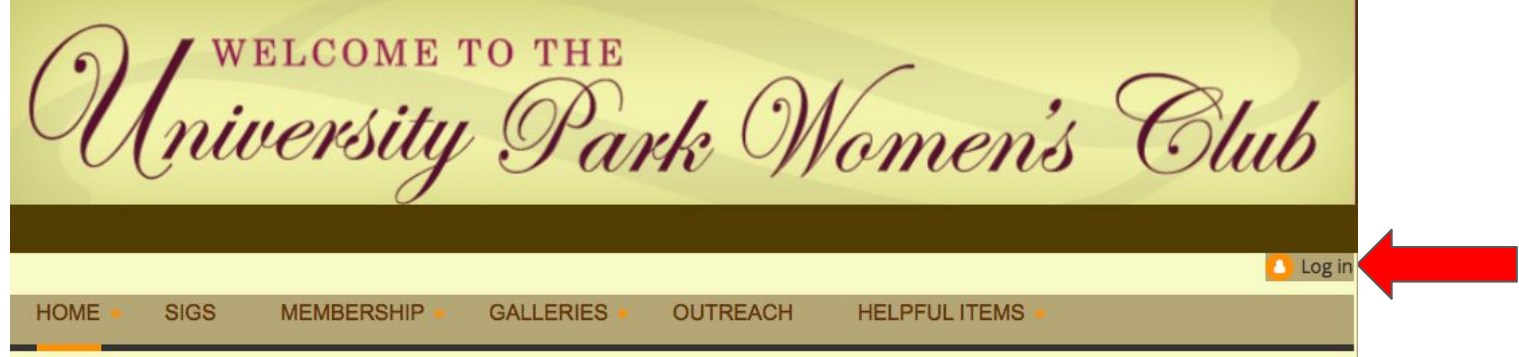

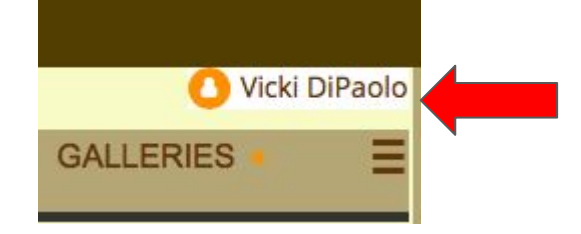

You can change your contact details or your password at any time by clicking the profile icon at the top right of the page. Click on the option "**View Profile**" or "**Change Password**".

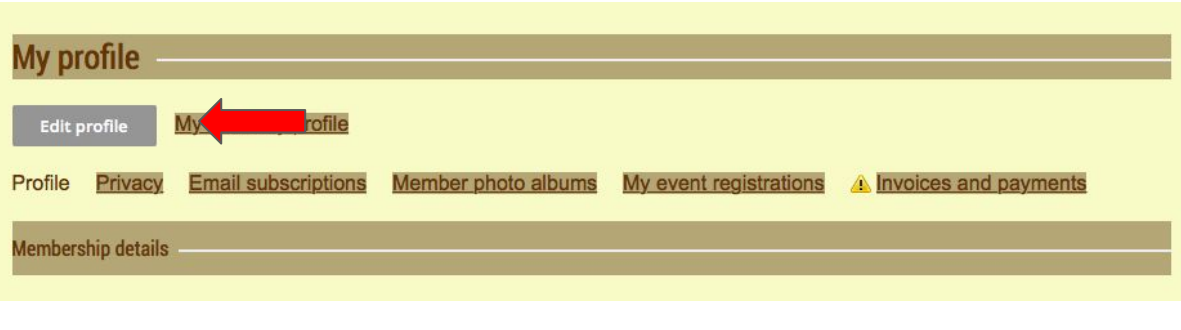

If you chose the "**View profile**" option, you can change your contact information by clicking "**Edit profile**". You can change your profile photo and update your phone number and address on this page as well as your interests and personal photo album. Remember to click "**Save**" when you are finished.

If you chose the "**Change password**" option, type in a new password in the field indicated and type it again in the field below. Remember to save your changes.

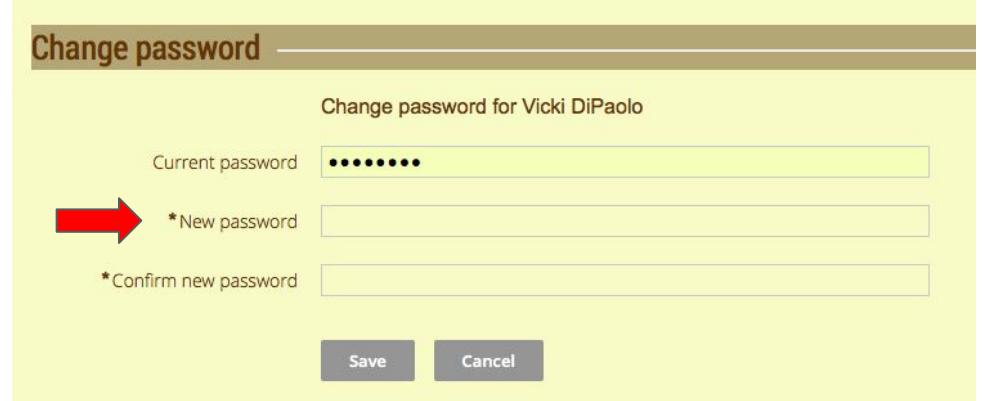

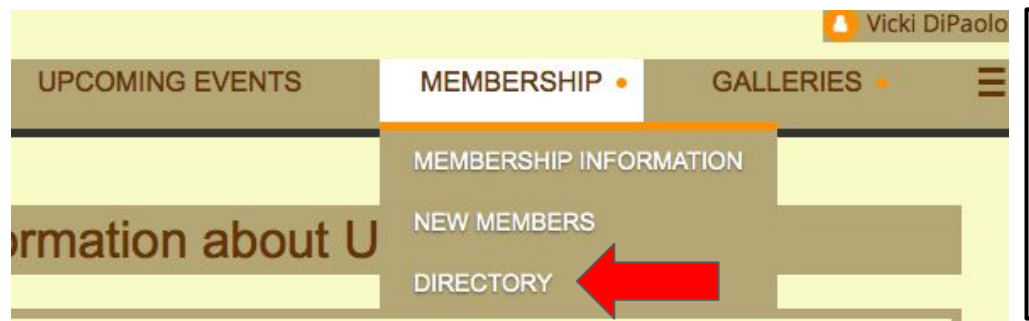

Once you are logged in, you will be able to view the **Directory** by hovering over the **Membership** tag with your cursor. This is a private page for the members only so if you haven't logged in properly, the page will not be visible.

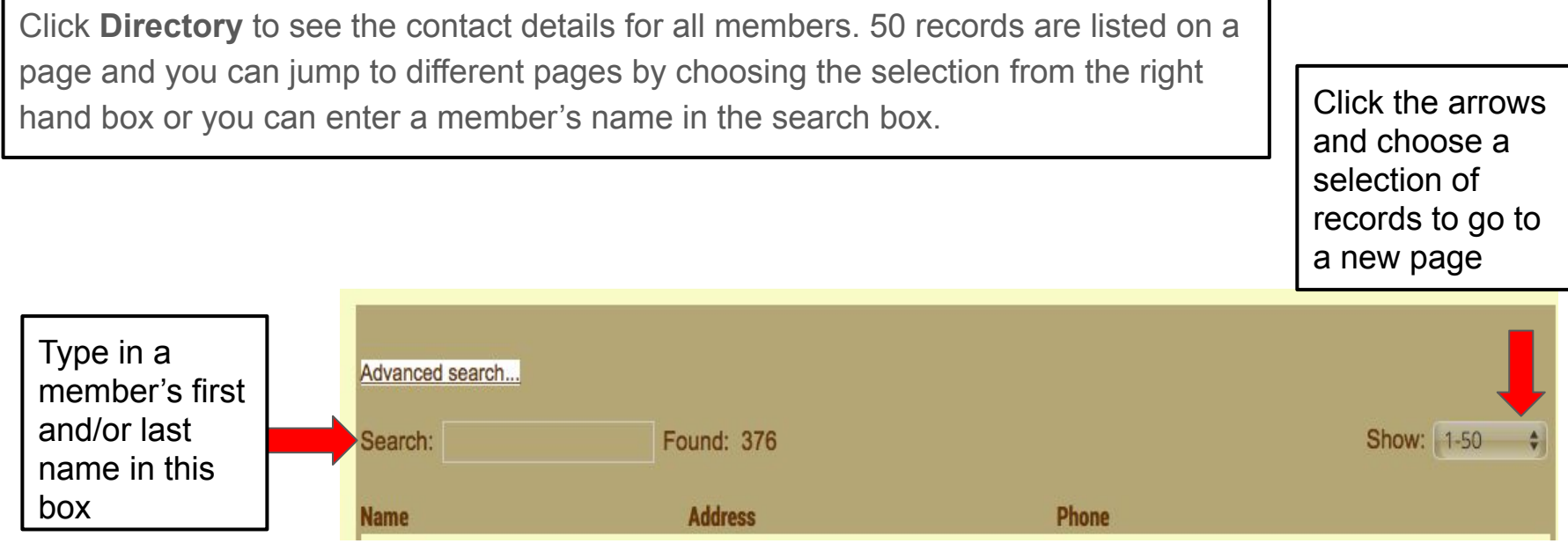

You can make an **Advanced search**, such as finding all of the members who live in Hampton Green by clicking the Advanced search tab.

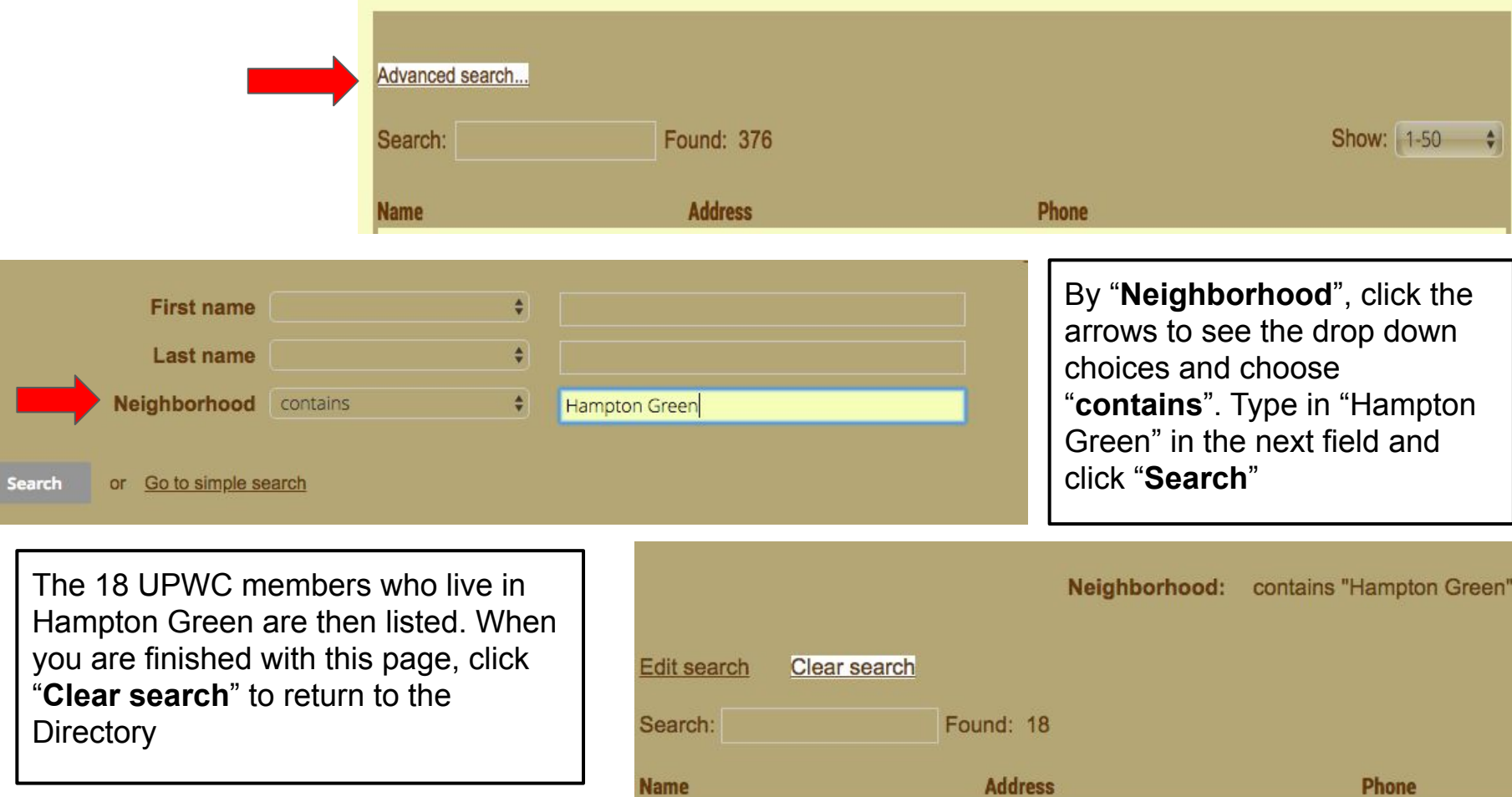

Similar to the "Directory", the "**Upcoming Events**" page is private and visible only to UPWC members. If you have not logged in, the tab will not be shown on your screen.

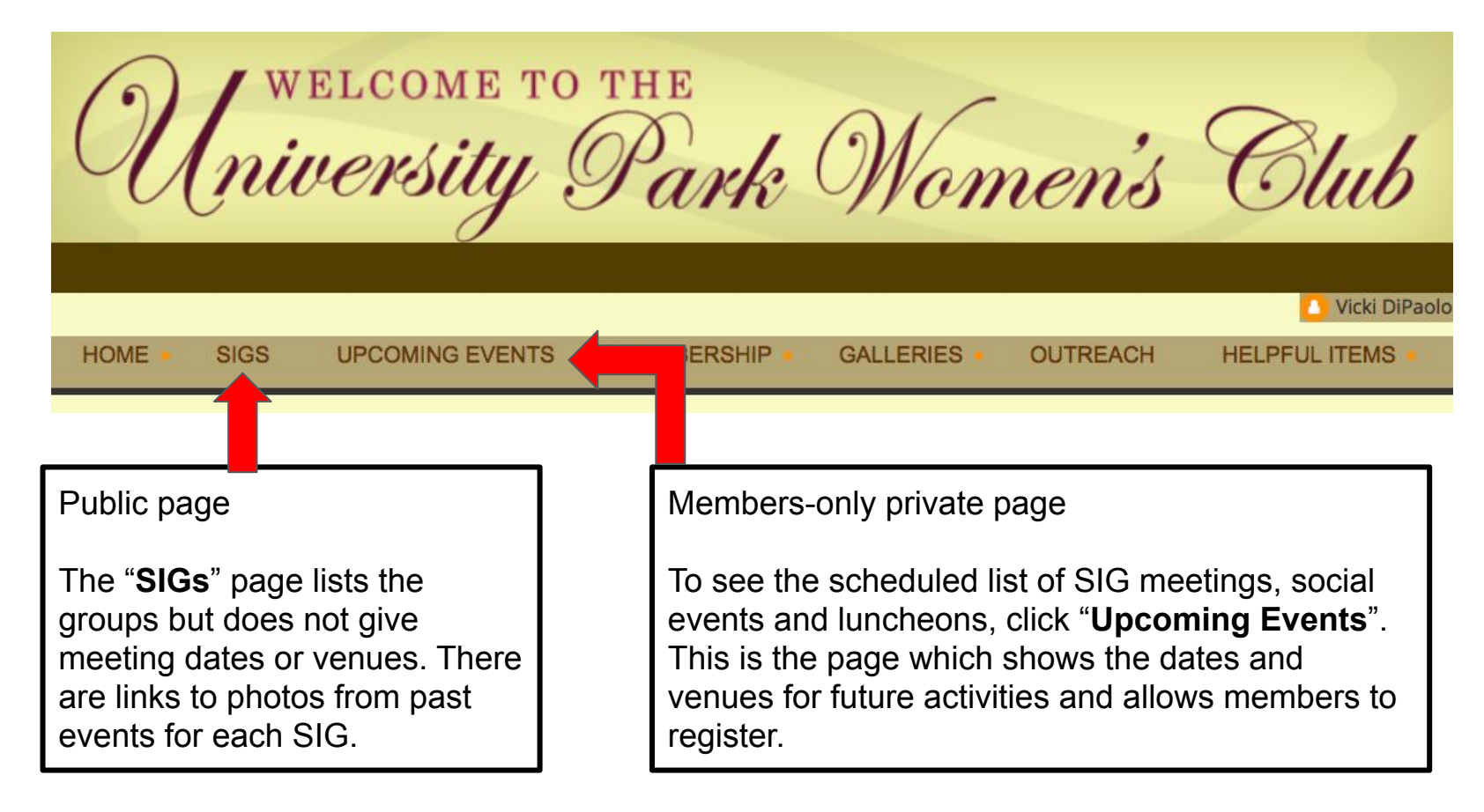

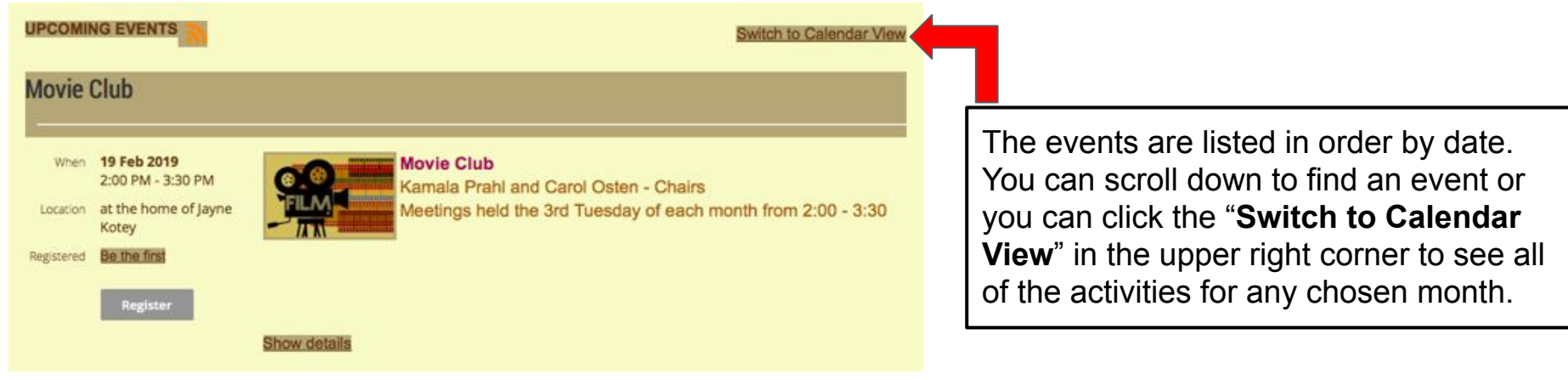

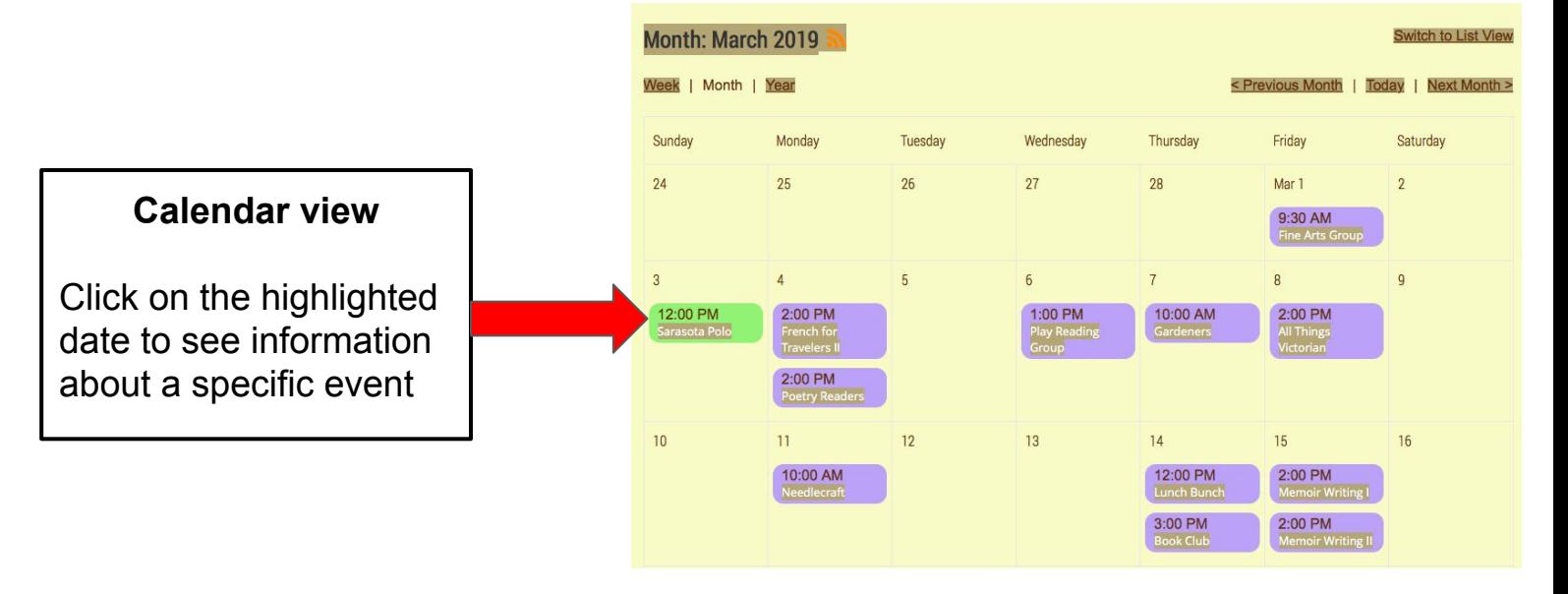

As you scroll down the "**Upcoming Events**" page, you will see the events scheduled for the coming months. If the event is open for registration, there will be a gray "**Register**" box on the left hand side of the page. If there is no Register box, then the event is not yet open for sign ups and you should check back later.

**Register** 

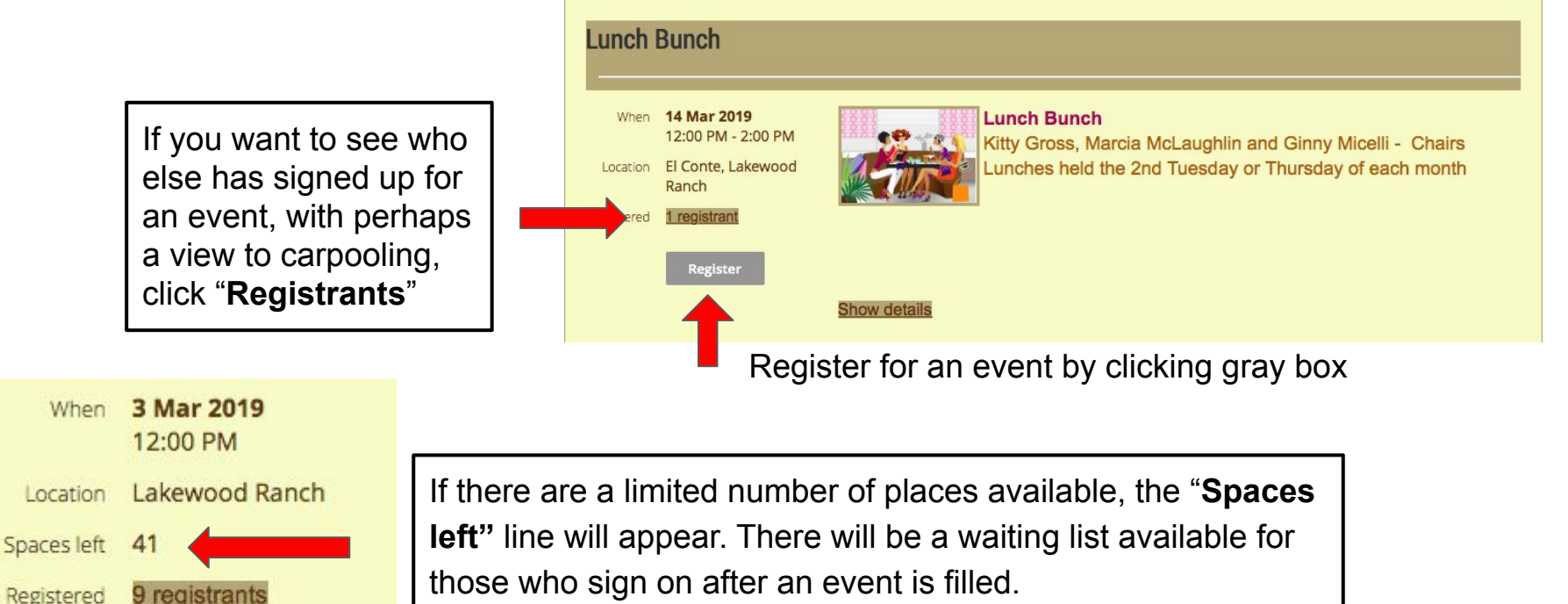

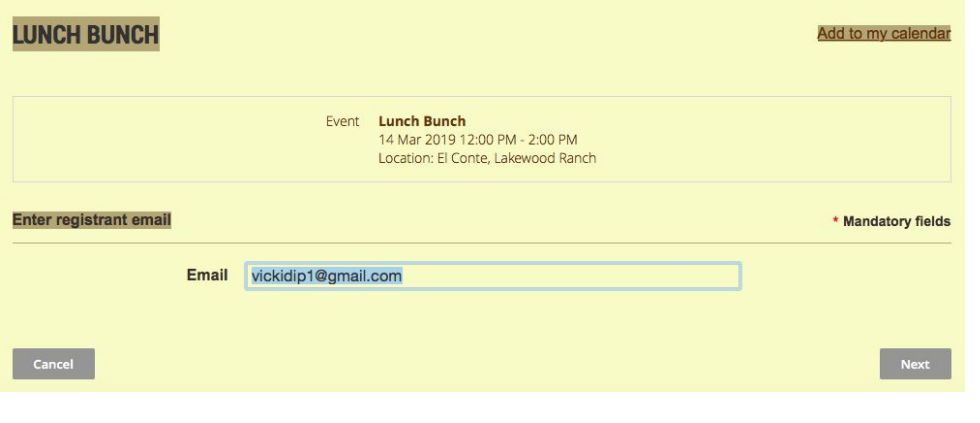

You will see the screen to the left after you have clicked the **Register** box. Check your details and click "**Next"**. If, on the next screen, the gray "**Add guest**" box is visible, then guests are welcome to attend this event. There may also be carpooling options and/or meal selection. Make sure to tick the appropriate boxes before going on to the next screen.

Click here to add a guest. If you are inviting more than one guest, repeat this after filling in the screen below.

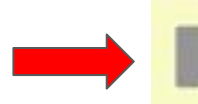

**Add guest** 

You can invite up to 2 guests

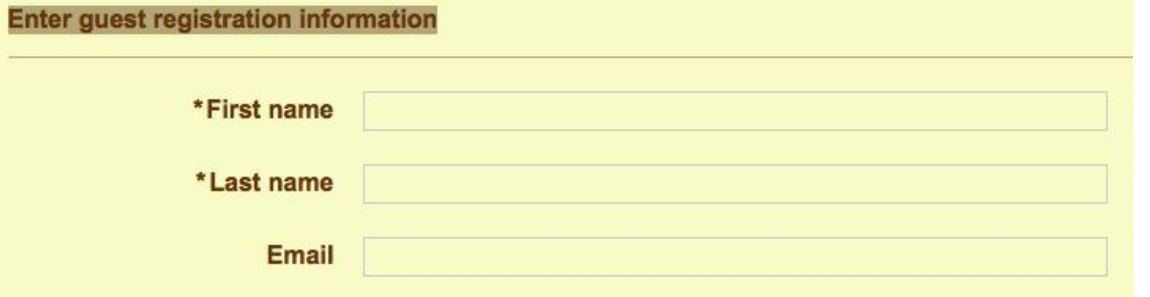

Fill in your guest's name and email address and click "**Done**" when you are finished. The email address is optional. A confirmation email will be sent to your guest if the email address is included.

## Click "**Confirm**" to finish your registration.

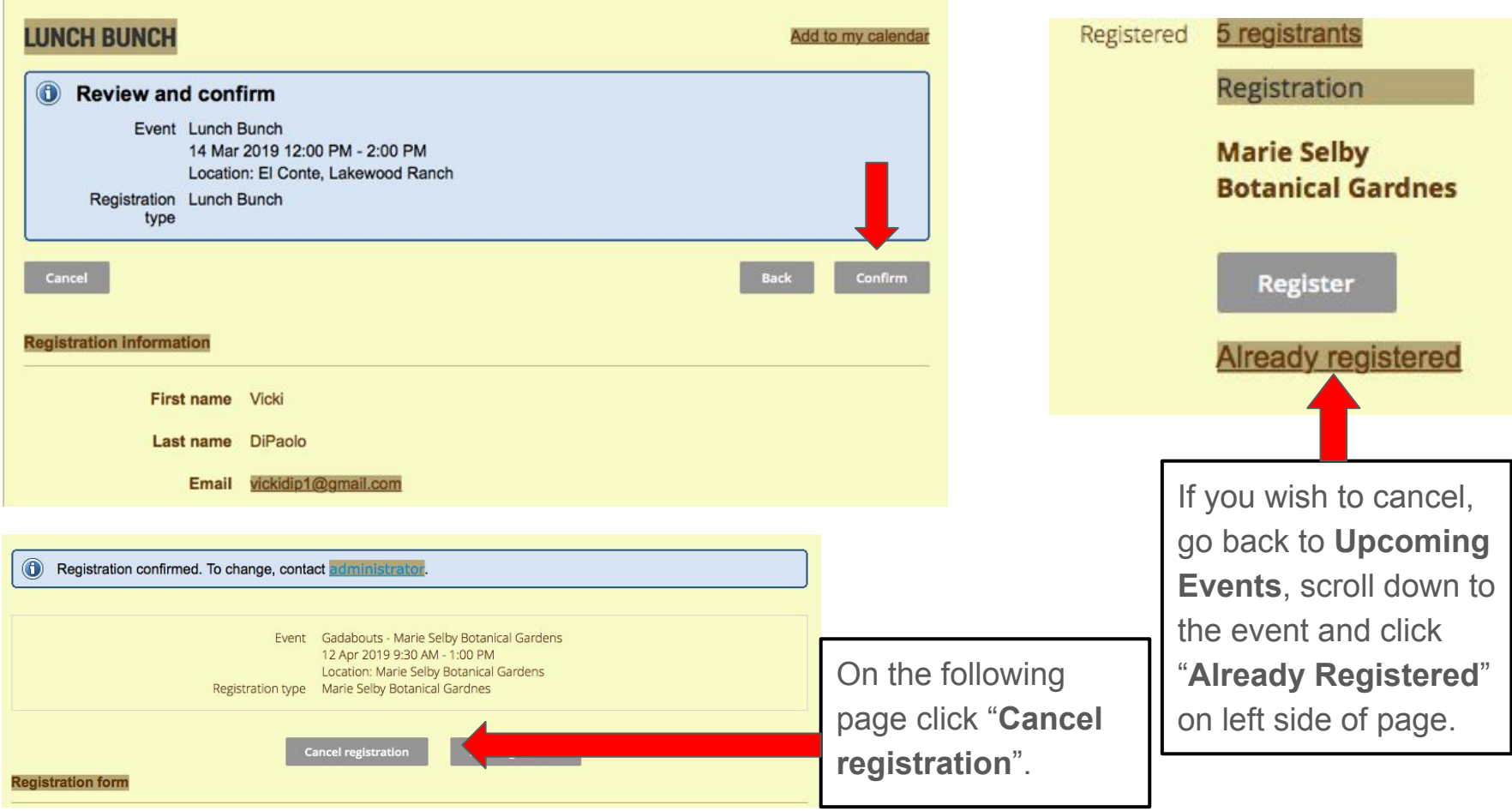

**Online Payments**: If the event requires payment, Wild Apricot uses the online payment system Affinipay, a merchant account provider who is supported by BMO Harris, Wells Fargo and Citizens Bank. Through Affinipay, our website will accept US Mastercard and Visa credit and debit cards.

From the Review and Confirm screen click "Pay online"

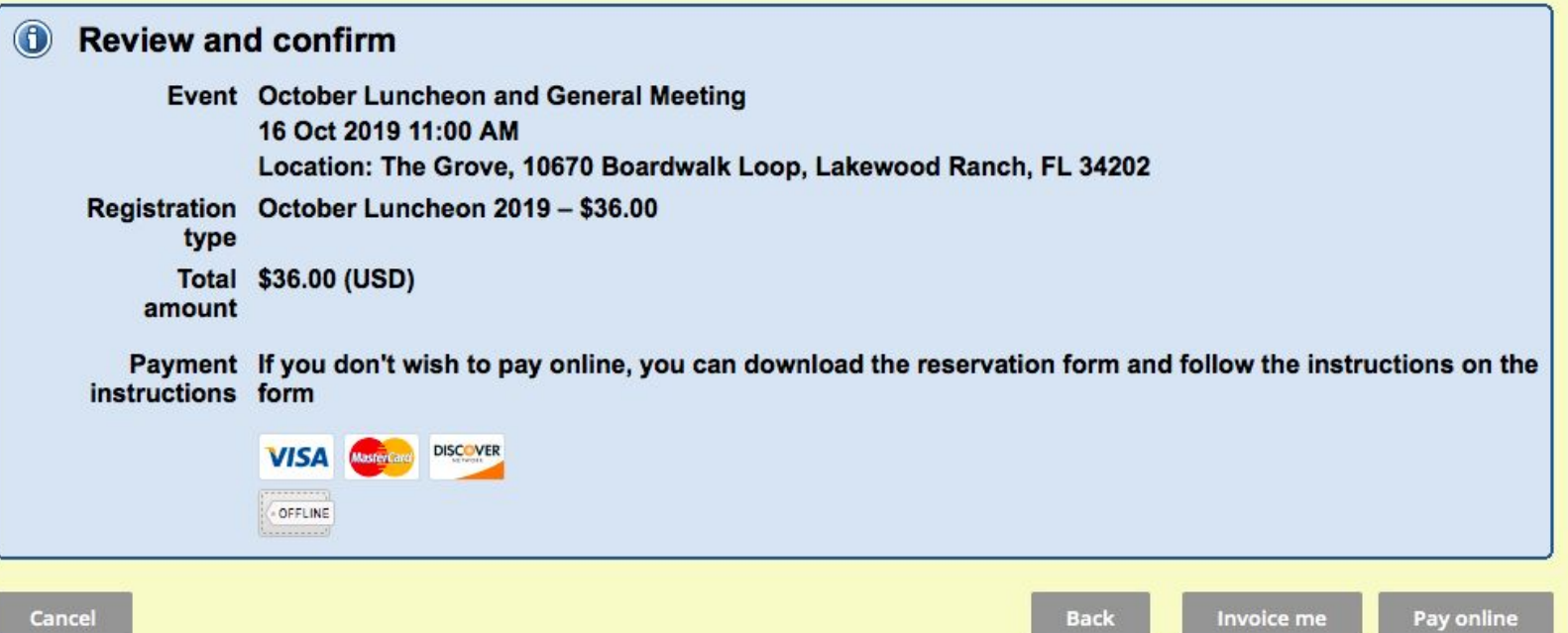

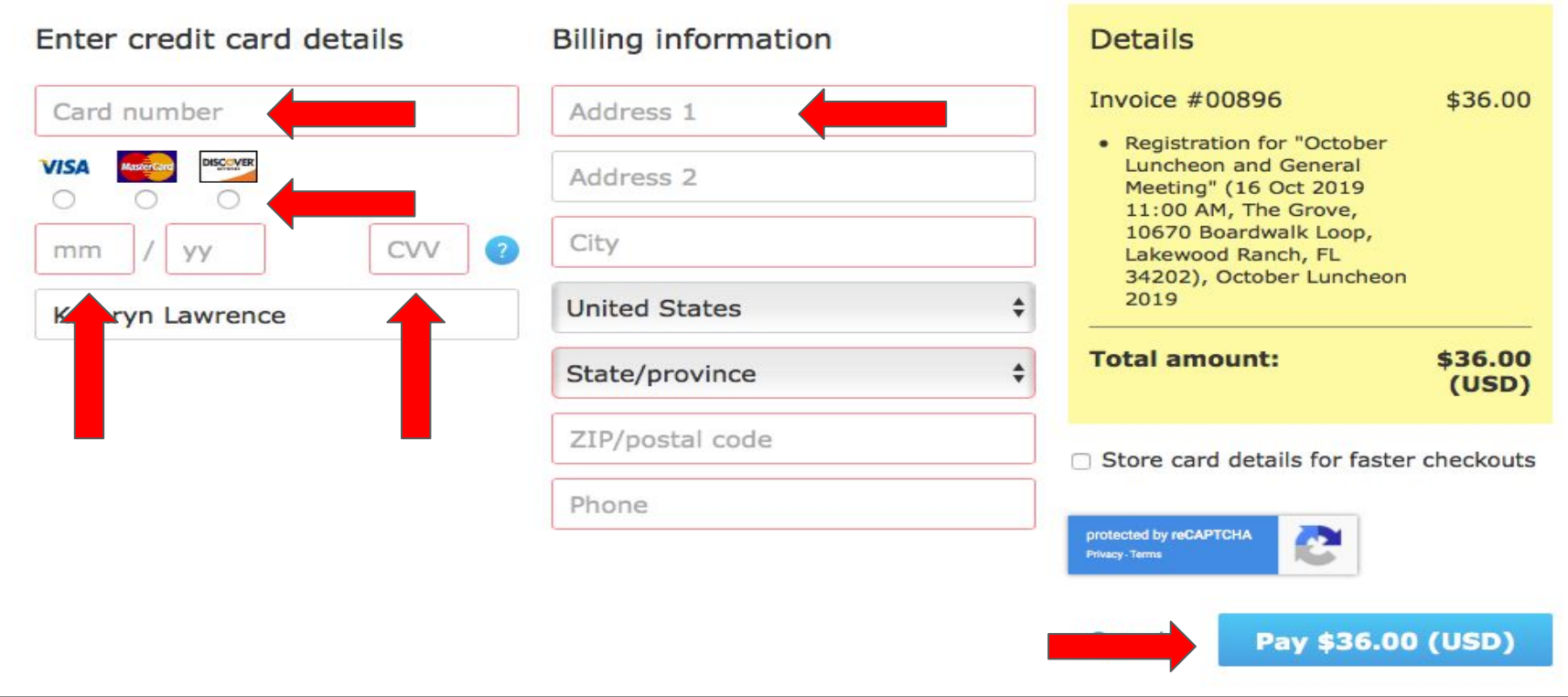

Fill in your card number, tick the icon by the type of card, type in the expiration date and CVV number. Then fill in your billing address. When all is complete, click the blue Pay box. A receipt and confirmation message will be sent to your email address.

Additional Website Pages:

From the drop down menu in the "**Home**" tab, you can find the monthly **President's Letter.**

From the **SIGs** page, you can view photographs from past meetings and activities by clicking on the various links from within the page.

The "**Galleries**" tab shows photographs from our most recent Luncheons, Diamond and Crystal Ball and Social events.

The "**Outreach**" page shows the many ways that UPWC has been helping our chosen charity, Just For Girls.

"**Helpful Items**" contains recommendations for **Vendors and Services** as well as **items** that can be borrowed from current members.

 Important Note: Wild Apricot has a **free app** available in the app store for **smartphones** and **tablets**. It is quick to download and very easy to use. Once downloaded, log in with your email address and password to access all of the information on our website.